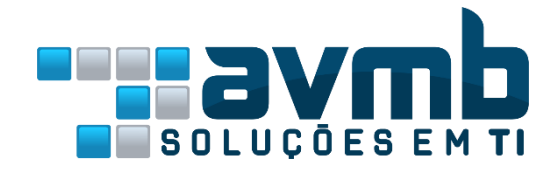

## **Nota Fiscal Eletrônica**

Manual para Credenciamento

## Instruções para realizar o Credenciamento

1 –Ao acessar o link recebido por e-mail, digite o CPF do responsável da empresa (nos casos de escritório de contabilidade, deve ser o CPF do responsável legal).

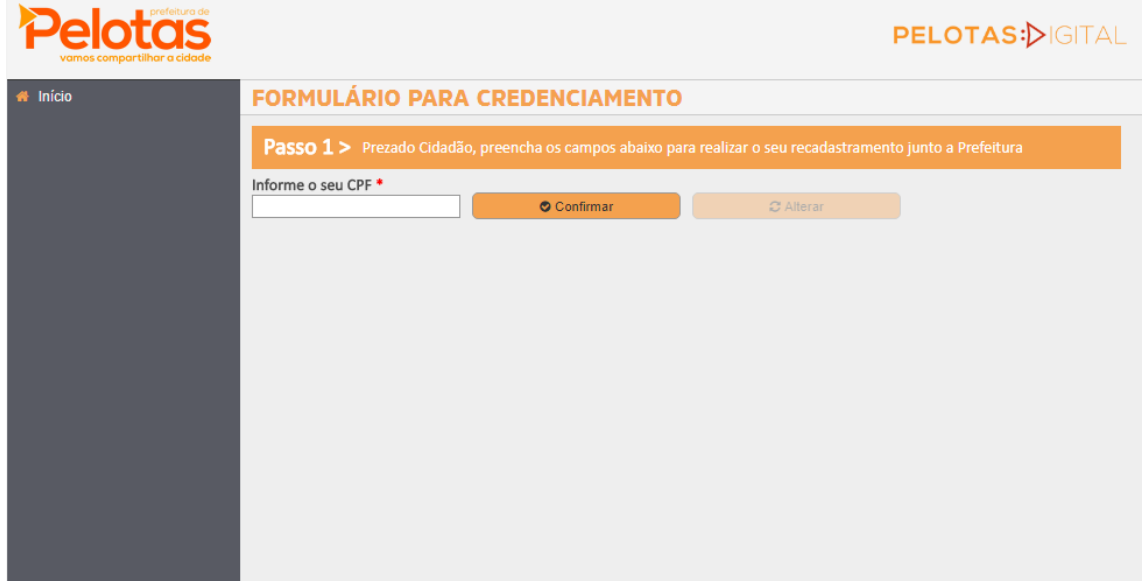

2 – Após confirmar o CPF, será exibido um formulário de cadastro para preenchimento com as principais informações do usuário e da empresa.

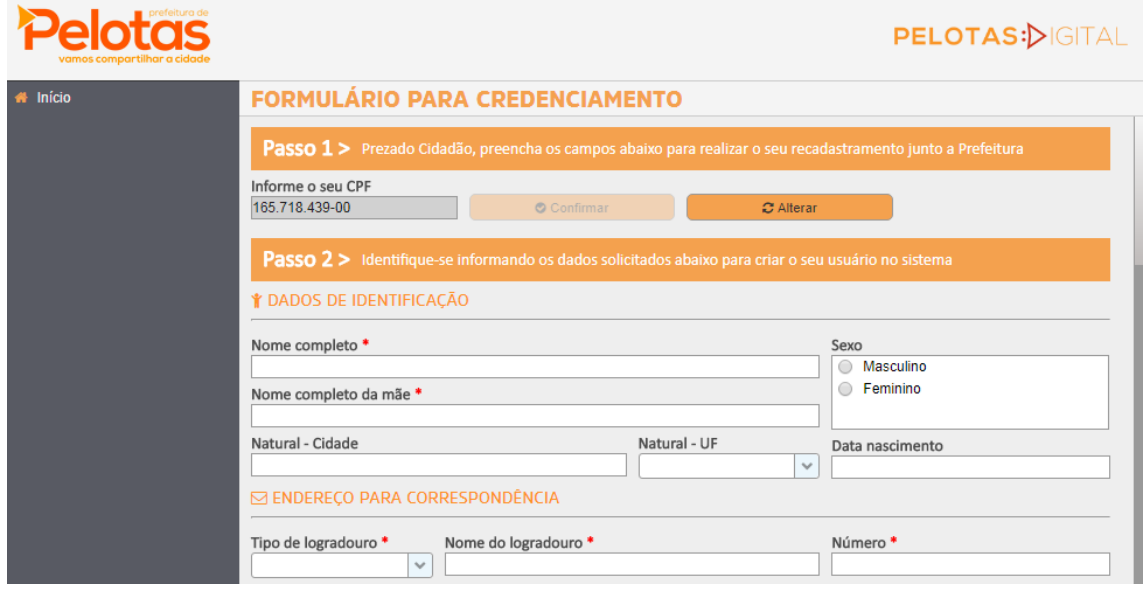

3 – Atente para preencher corretamente o e-mail. Também haverá opção de email secundário.

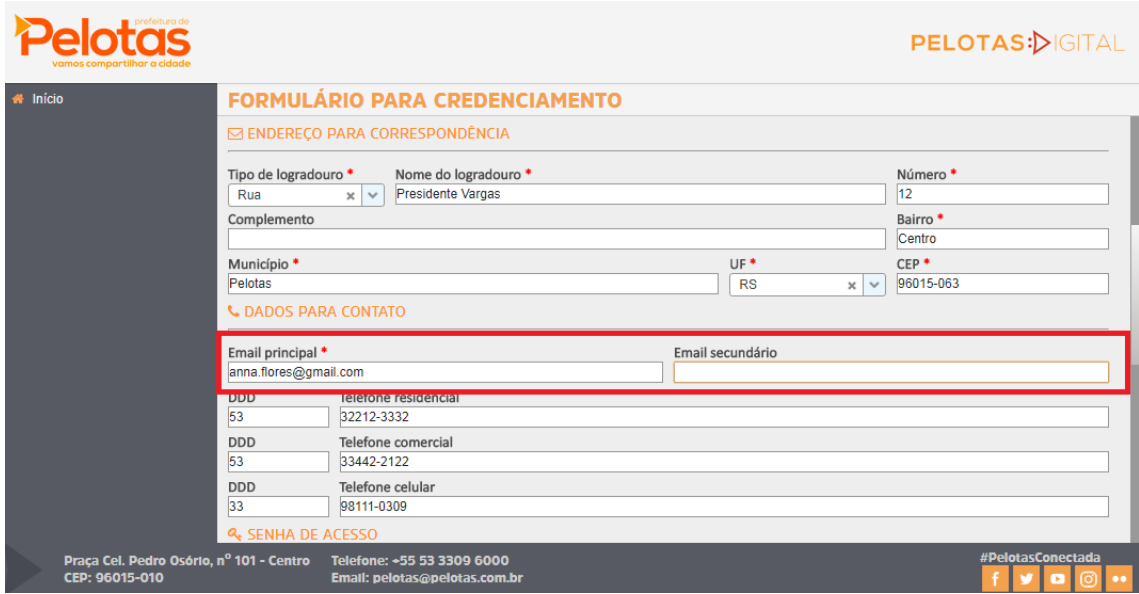

4 – Cadastre uma senha de acesso ao sistema com no mínimo 06 dígitos, alfanumérico maiúscula ou minúscula.

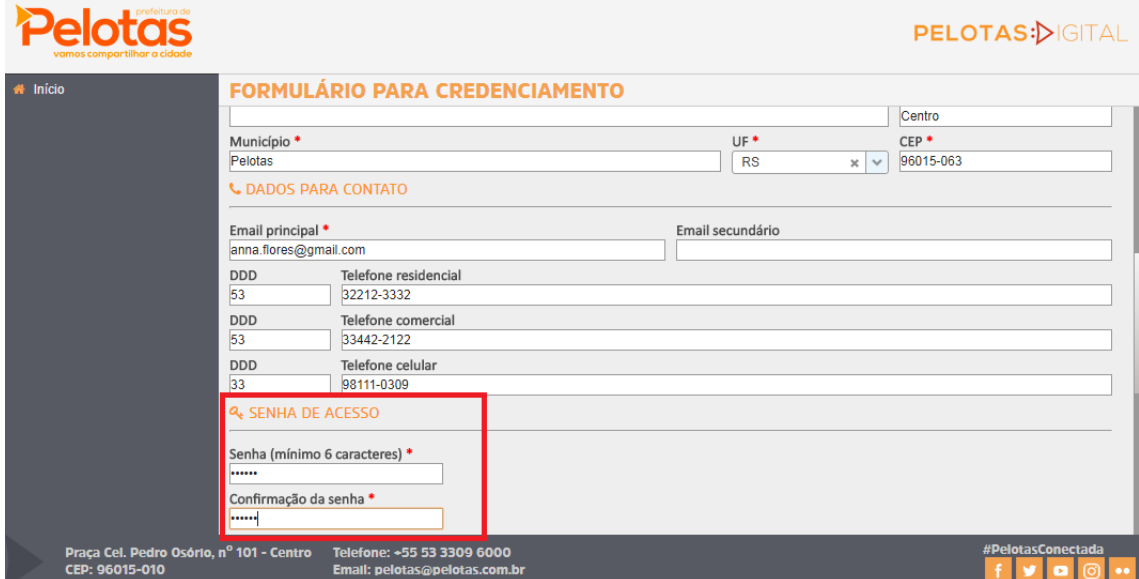

5 – Selecione qual o tipo de relação com a empresa, se Administrador ou Contador. Abaixo também será exibida a lista de empresas que é administrada pelo contador ou administrador.

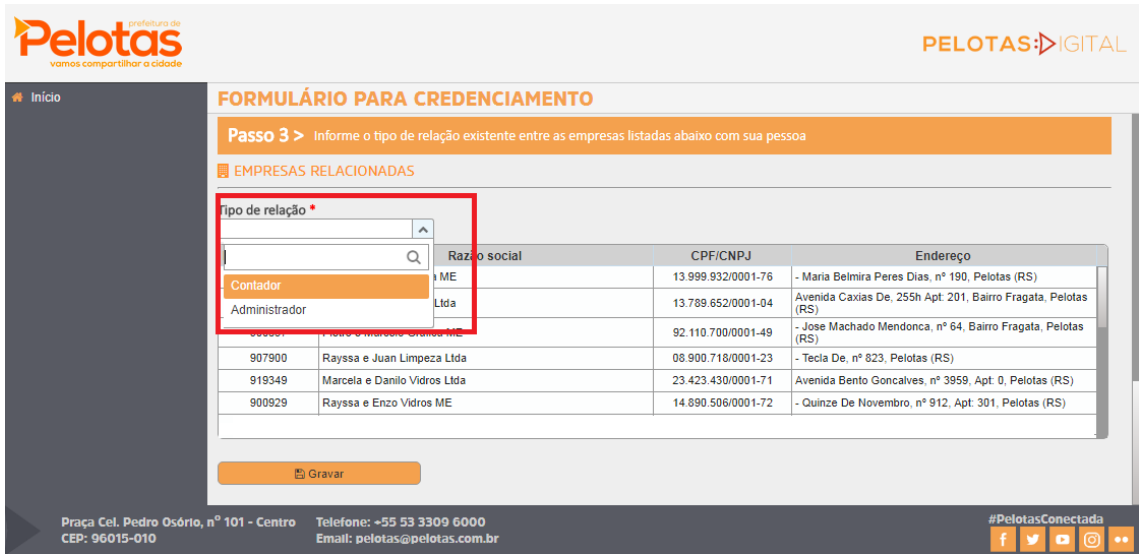

6 – No caso de Contador, devem ser preenchidos o nº CRC, o CNPJ é opcional e serve para que o sistema possa fazer uma busca mais criteriosa quanto as empresas cadastradas.

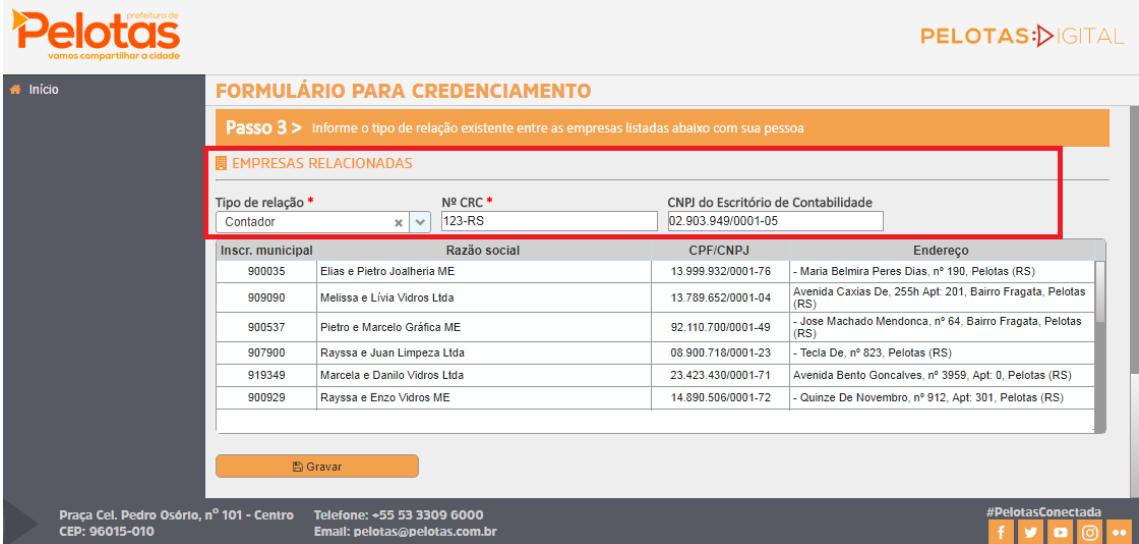

7 - Fica sob responsabilidade do contador gestor cadastrar o responsável de cada empresa e o acesso de contadores auxiliares. Esse cadastro pode ser feito no Menu CONFIGURAÇÕES >> CADASTRO ECONÔMICO>> responsáveis

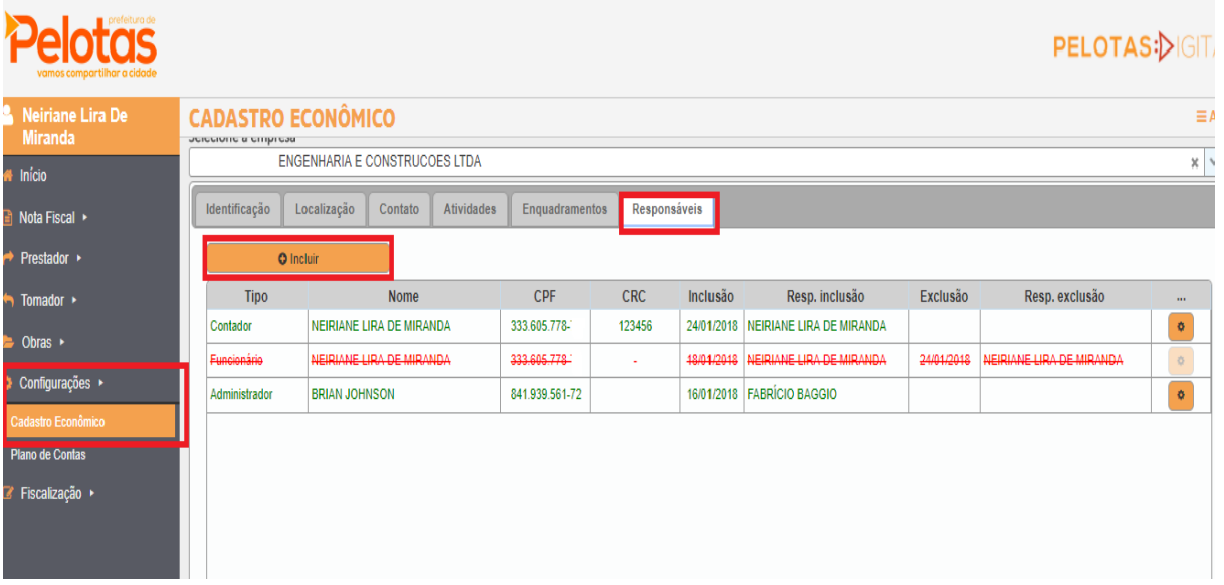